**3** 登録地点情報の内容を編集する。

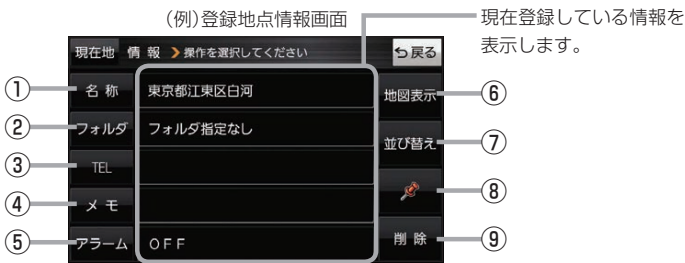

- ① 名称 ボタン 名称を変更します。「みて下記
- ② フォルダ ボタン 任意のフォルダに登録します。 ※自宅を編集する場合は表示されません。
- 3 日 ボタン 電話番号を登録します。LBFF-4
- ④ メモ ボタン メモを登録します。「酉丁下記
- ⑤ アラーム ボタン アラーム音を変更します。LBPF-4
- 名称/メモを編集する場合
	- ① 名称 / メモ をタッチする。

:名称入力またはメモ入力画面が表示されます。

② 名称/メモを入力する。

 $B - 18$ 

- ※名称/メモの文字入力は、全角(かな/カナ)16文字まで、半角(英数)32文字まで 入力できます。
- :登録地点情報画面に入力した文字が表示されます。

■ フォルダを選択する場合 ("自宅" はフォルダ選択をすることができません。)

① フォルダ をタッチする。

:フォルダ選択画面が表示されます。

- ② 登録したいフォルダ(フォルダ指定なし ~ フォルダ100 )をタッチする。
	- :登録地点情報画面に選択したフォルダ名が表示 されます。

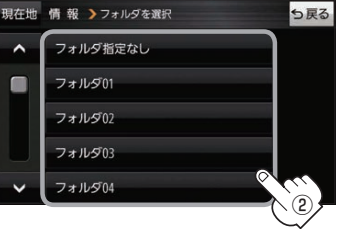

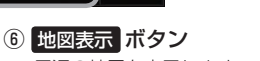

周辺の地図を表示します。

- ⑦ 並び替え ボタン 登録地点の並び替えをします。LEFF-5 ※登録地点が自宅以外に2個以上ある場合に ボタンが表示されます。 ※自宅を編集する場合は表示されません。
- ⑧ マーク ボタン マークを変更します。zF–5
- ⑨ 削除 ボタン 自宅や登録地点を削除します。

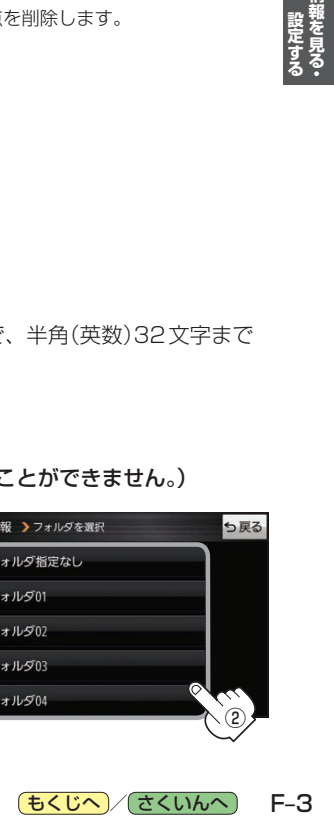